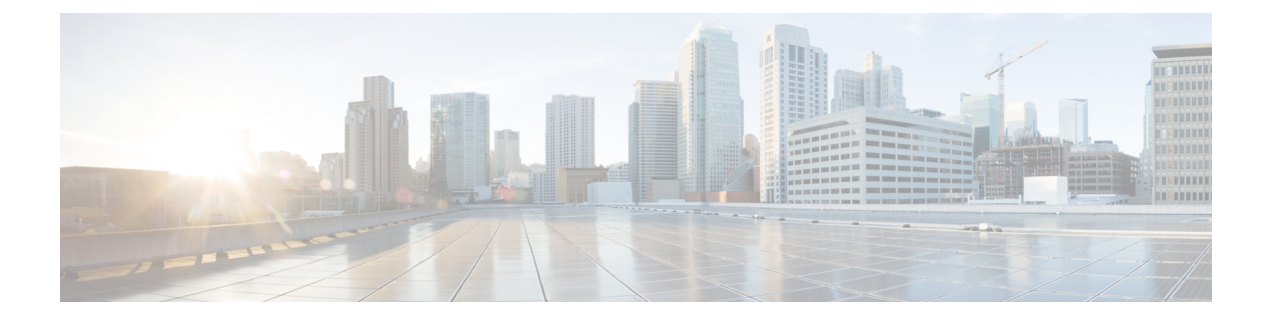

# **Monitor Network Performance Using PfRv3 Monitoring**

- What is [PfRv3?,](#page-0-0) on page 1
- Get Access to PfR [Monitoring](#page-1-0) for a User Group, on page 2
- Use the PfR [Monitoring](#page-1-1) Page, on page 2
- View [Details](#page-4-0) About Site to Site Events Using PfRv3, on page 5
- Compare WAN [Interfaces](#page-6-0) Usage Using PfRv3, on page 7

## <span id="page-0-0"></span>**What is PfRv3?**

Performance Routing Version 3 (PfRv3) represents the third generation of enhancement to the intelligent path control capabilities offered by Cisco. PfR monitors network performance and selects the best path for each application based upon advanced criteria such as reachability, delay, jitter and packet loss. PfR can evenly distribute traffic to maintain equivalent link utilization levels using an advanced load balancing technique.

PfRv3 is an intelligent path control of the IWAN initiative and provides a business-class WAN over Internet transports. PfR allows customers to protect critical applications from fluctuating WAN performance while intelligently load balancing traffic over all WAN paths.

PfR comprises two major Cisco IOS components:

- Primary Controller—The primary controller is a policy decision point at which policies are defined and applied to various traffic classes that traverse the border router systems. The primary controller can be configured to learn and control traffic classes on the network.
- Border Routers (BR)—The border routers are in the data forwarding path. The border router collects data from the Performance Monitor cache and from the smart probe results. The border router influences the packet forwarding path as directed by the primary controller to manage user traffic.

#### **Related Topics**

Use the PfR [Monitoring](#page-1-1) Page, on page 2 View [Details](#page-4-0) About Site to Site Events Using PfRv3, on page 5 Compare WAN [Interfaces](#page-6-0) Usage Using PfRv3, on page 7

## <span id="page-1-0"></span>**Get Access to PfR Monitoring for a User Group**

PfR monitoring is enabled for the Prime Infrastructure root user group by default.

To access the PfR monitoring landing page by other user groups, do the following:

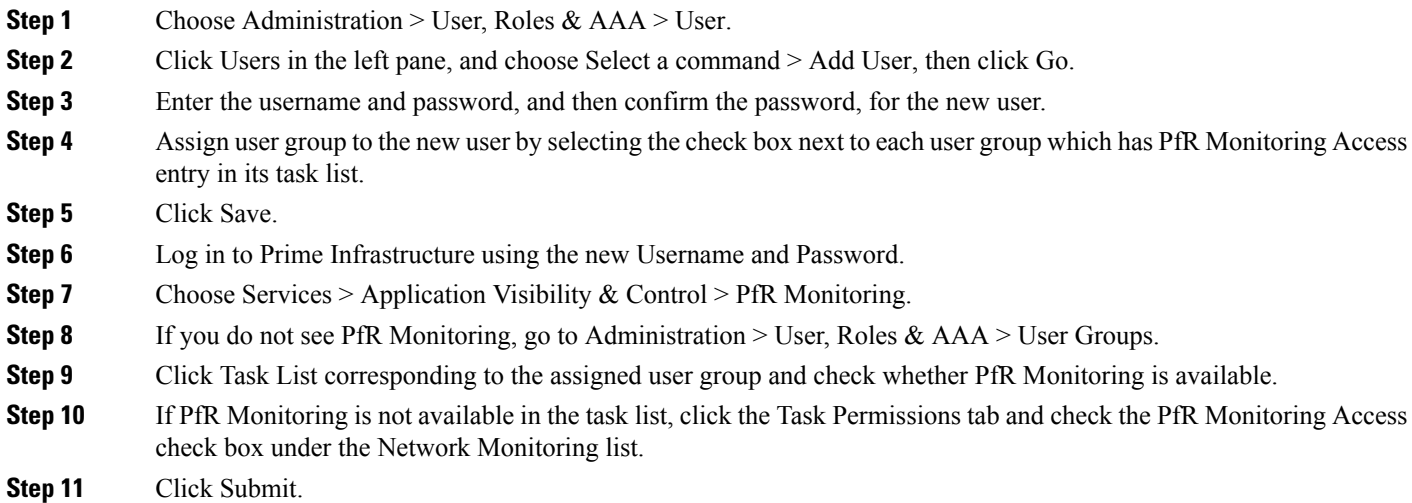

# <span id="page-1-1"></span>**Use the PfR Monitoring Page**

You can launch the PfR monitoring page by choosing Services  $>$  Application Visibility & Control  $>$  PfR Monitoring. The PfR monitoring page has PfR Eventstab including Site to Site PfR Events table, a filter panel, Metrics panel (Service Provider view and Differentiated Services Code Point (DSCP) View charts), time slider, and Compare WAN Links tab and SP Health Trend tab.

#### **Site to Site PfR Events Table**

The Site to Site PfR events table displays sites (Hub, Branch and Transit sites) and the following events:

- Threshold Crossing Alert (TCA) and Route change (RC) events—Represent the degraded network performance that are identified and corrected by PfR, and are indicated by blue dots.
- Immitigable event (IME)— Represents the metric violations that could not be corrected by the PfR, and are indicated as red dots.

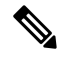

**Note** The PfR events that occurred over last 72 hours are displayed, by default.

The site combinations are sorted in the following ways:

• The site combination with maximum number of IMEs, is present at top row of the table.

П

• If two site combinations have equal number of IMEs, then the one with maximum number of events (including IME, TCA, and RC) is placed on the top of the table and indicated in red color.

#### **PfR Filter Panel**

The PfR Filter Panel allows you to filter the events based on various filters. The Metrics panel and the Site to Site PfR Events table display the details based on the selected filter options. You can view the selected filter options in the top of the filter panel. See the Cisco Prime [Infrastructure](http://www.cisco.com/c/en/us/support/cloud-systems-management/prime-infrastructure/products-user-guide-list.html) Reference Guide for the descriptions of the filter options.

#### **SP Health Trend Tab**

The SP Health Trend tab displays the dashlets such as SP Carrying Uncorrected traffic, SP Unreachability Trend and SP Overall Health trend, plotted against time.You can toggle between chart view and table view.

You can export the dashlets in pdf or CSV format by clicking export icon. Click Summary in the dashlet to view the overall average of impaired traffic, link downtime or link health for all theServiceProviders, in table format.

We recommend that you do not select a time range beyond 60 days, when you are filtering the dashlets using the time filter, because it will slow down the performance of the SP Heath Trend tab. Additionally, you can filter the data based on service providers by selecting a desired service provider in the Service Provider Filter field and then clicking the Submit button.

You can perform the following tasks in the PfR monitoring page:

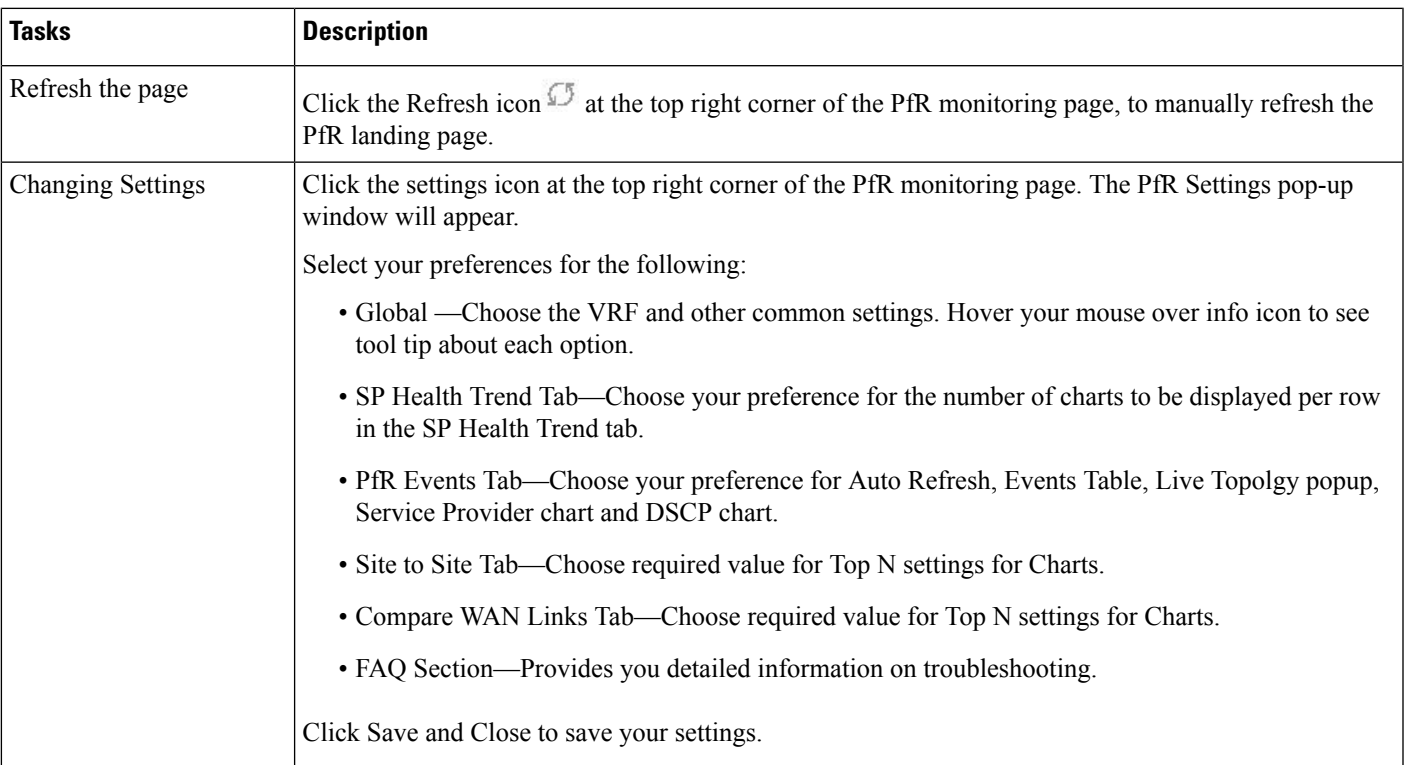

#### **Table 1: PfR Monitoring Page Tasks**

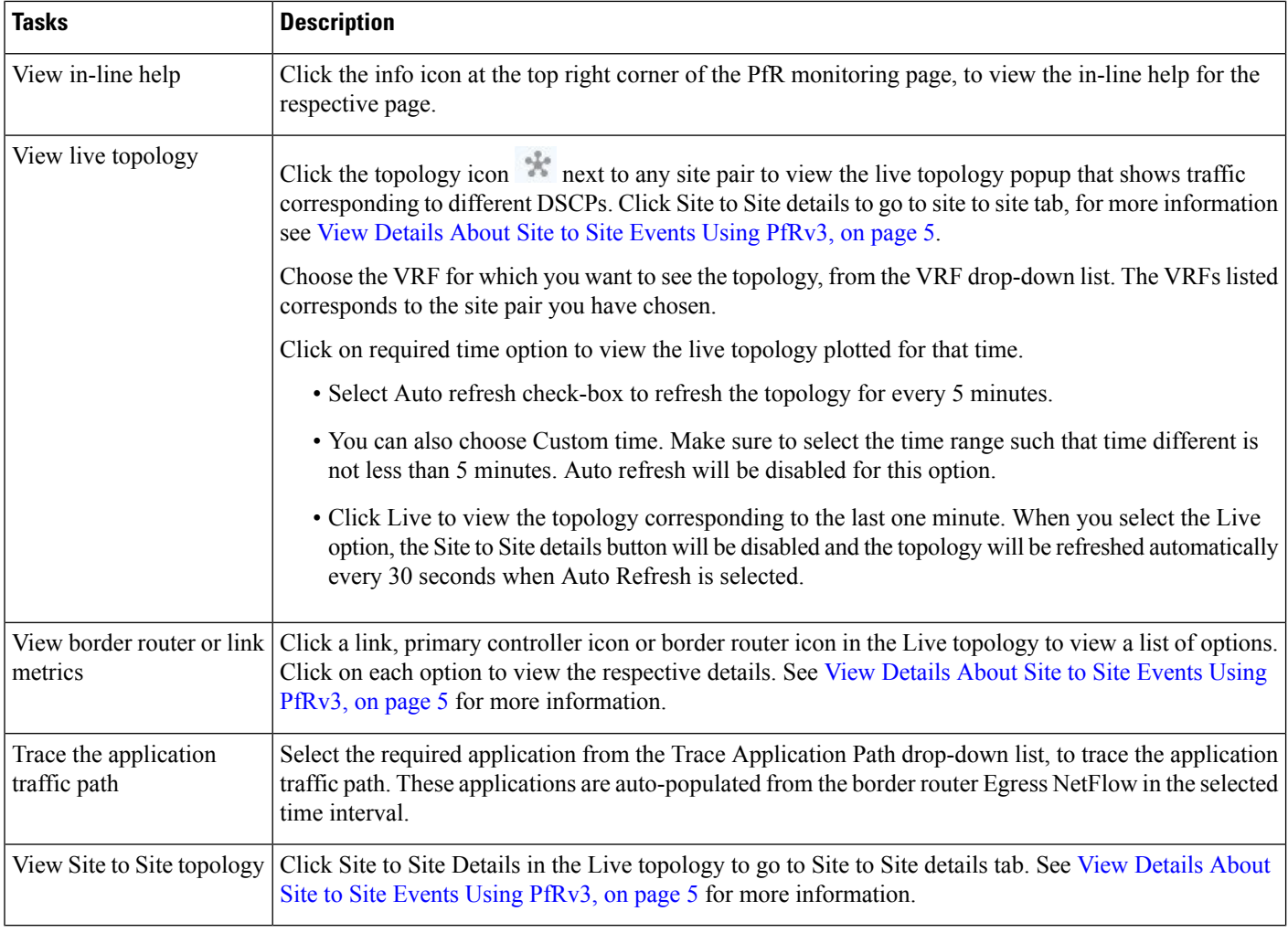

#### **Related Topics**

View PfRv3 Service [Provider](#page-3-0) and DSCP Charts, on page 4 Get Access to PfR [Monitoring](#page-1-0) for a User Group, on page 2 View [Details](#page-4-0) About Site to Site Events Using PfRv3, on page 5 Compare WAN [Interfaces](#page-6-0) Usage Using PfRv3, on page 7

### <span id="page-3-0"></span>**View PfRv3 Service Provider and DSCP Charts**

The Metrics panel displays Service provider View and DSCP View charts.

Service Provider View Chart—Displays the metrics gathered using the TCA. Each service provider is represented by a unique color in the chart. The charts available in this view are:

- Unreachability event count over time
- Maximum Delay over time
- Maximum Jitter over time
- Maximum Packet Loss% over time

DSCP View Chart—Displays six different metric charts with respect to different DSCPs. A maximum of five DSCPs can be viewed in the maximized view of the chart. You can also choose the required DSCP using the DSCP filter. The charts available in this view are:

- Service Provider (SP) Bandwidth (B/W) usage per DSCP
- DSCP vs TCAs
- DSCP vs Unreachable TCAs
- Maximum Delay Over time
- Maximum Jitter Over time
- Maximum Packet Loss% Over time

You can perform the following tasks in the Metrics Panel:

- Viewing different charts—Click the arrow icons in the metrics panel.
- Adding Charts—Click the add icon Add components. In the dialog box, choose the required components and clickSave.

#### **Time Slider**

A time slider present at the bottom of the page, represents the time range selected using the filter. You can drag the slider and set a particular time range. The Metrics Panels and the Site to Site PfR events table change corresponding to the set time range.

#### **Related Topics**

Use the PfR [Monitoring](#page-1-1) Page, on page 2 View [Details](#page-4-0) About Site to Site Events Using PfRv3, on page 5 Compare WAN [Interfaces](#page-6-0) Usage Using PfRv3, on page 7

# <span id="page-4-0"></span>**View Details About Site to Site Events Using PfRv3**

From the Services > Application Visibility & Control > PfR Monitoring you can view various Site-to Site details as described in the following table.

**Table 2: Site to Site Topology Tasks**

| <b>Tasks</b>                                              | <b>Description</b>                                                                                                    |
|-----------------------------------------------------------|----------------------------------------------------------------------------------------------------|
| View detailed<br>information about Site<br>to Site events | Click a dot in the Site to Site events table.<br>You can see a Site to Site pop-up window. The pop-up window displays the type of events occurred in the<br>selected time range, along with the event details in a table format. You can expand this window to the required<br>size.<br>The violated metrics (Byte Lost%, Delay, Jitter, Packet Loss%) that cause IME are indicated within Square<br>Brackets []. |

I

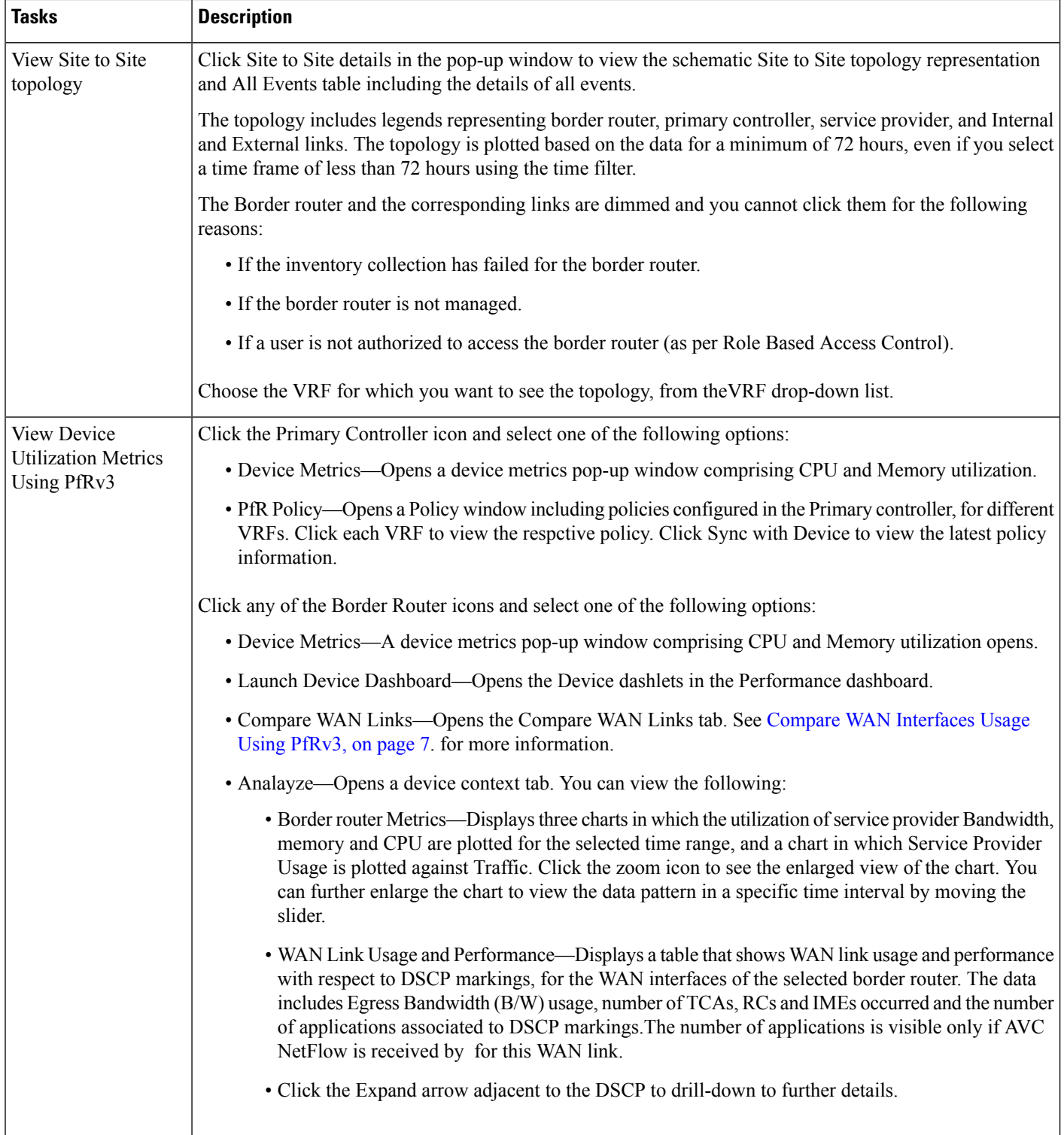

i.

П

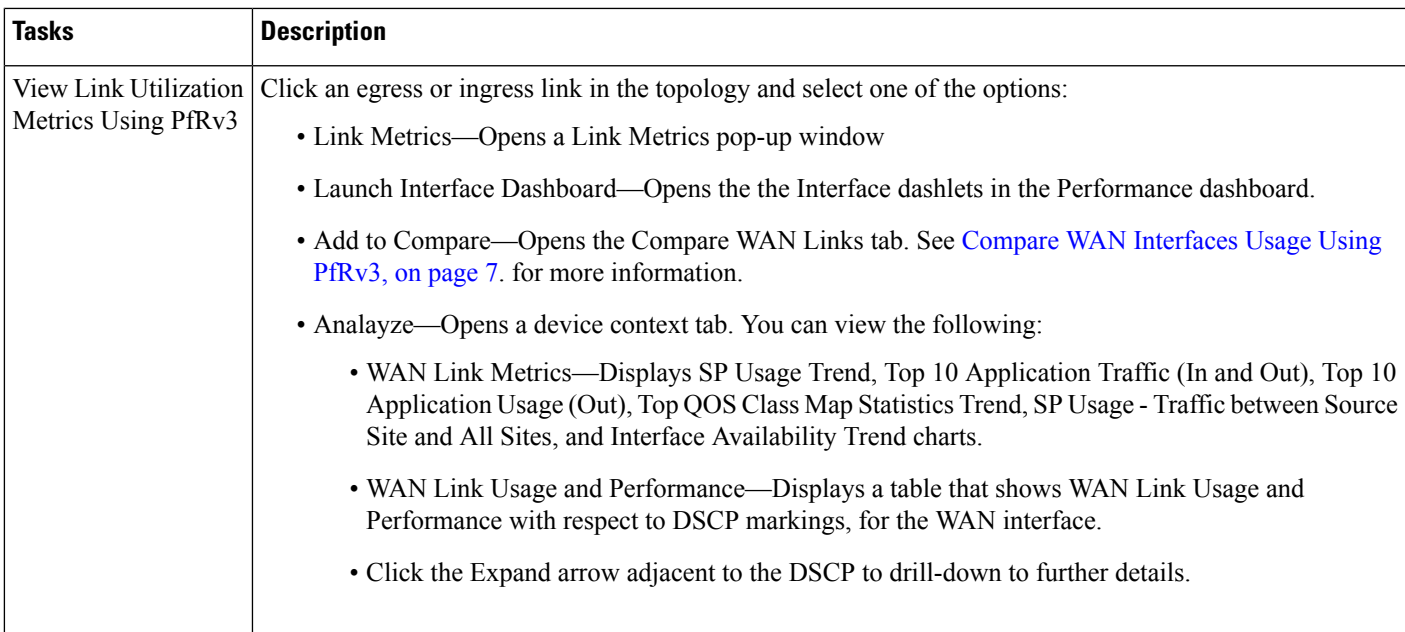

#### **Troubleshooting the Topology Diagram**

If the topology is not loaded, check the following:

- Availability of any one of the border router, primary controller or service provider.
- Availability of PfR Bandwidth and Egress between the sites for the selected time Interval.
- There is no inventory failure in the protocol endpoint.
- The Interfaces are managed by .
- Availability of WAN links.
- Whether you have logged in as root user and have access to the required devices.

#### **Related Topics**

Use the PfR [Monitoring](#page-1-1) Page, on page 2 Compare WAN [Interfaces](#page-6-0) Usage Using PfRv3, on page 7

# <span id="page-6-0"></span>**Compare WAN Interfaces Usage Using PfRv3**

The Compare WAN Links tab shows a guided workflow for comparing the WAN link usage and performance of the selected WAN links.

**Step 1** Choose Services > Application Visibility & Control > PfR Monitoring.

You can also click Compare WAN Links in the device metrics pop-up window in the or click Add To Compare in the Link Metrics pop-up window to view the Compare WAN Links tab. The border router and WAN Interface details get automatically populated based on the device or link you clicked.

- **Step 2** Click Compare WAN Links tab.
- **Step 3** Click the filter icon to view the Time Filter, if required.
- **Step 4** Choose the required options from PfR Controlled Site, Border Router and WAN Interface/SP drop-down lists, in each WAN link you want to compare.
- **Step 5** Click Compare to compare the selected WAN links.
- **Step 6** If you want to add third WAN link for comparison click + icon and select the required options and click Update.
- **Step 7** Click the edit icon to change the previous selections.

You can view charts representing WAN link Utilization, Top N application, Top QOS Trend and Interface Availability of the select WAN links, and a table that compares the Egress Bandwidth (B/W) usage, number of TCAs, RCs and IMEs occurred and number of applications routed, for the selected WAN links.

**Step 8** Click the required WAN link metrics to view the respective charts.

#### **Related Topics**

Use the PfR [Monitoring](#page-1-1) Page, on page 2 View [Details](#page-4-0) About Site to Site Events Using PfRv3, on page 5